#### **Sommario**

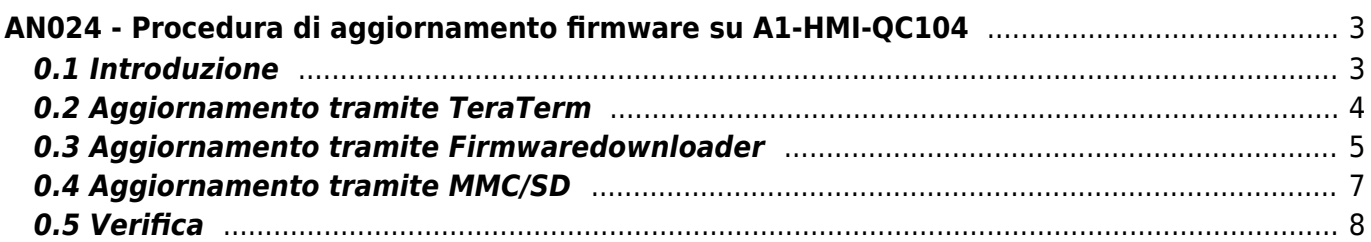

# <span id="page-2-0"></span>**AN024 - Procedura di aggiornamento firmware su A1-HMI-QC104**

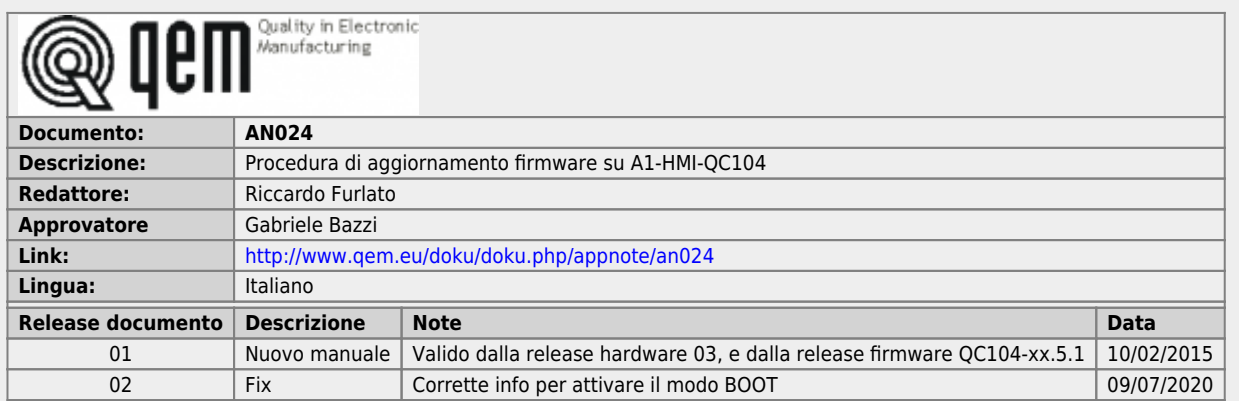

## <span id="page-2-1"></span>**0.1 Introduzione**

L'aggiornamento del firmware può essere eseguito senza pregiudicare il funzionamento del software applicativo. E' buona regola comunque avere a disposizione il software applicativo e i dati della macchina salvati in un file in modo da poter eventualmente ripristinarne il funzionamento.

L'operazione si può effettuare in tre modi:

- [tramite il programma TeraTerm](#page-3-1)
- [tramite l'applicazione QEM, denominata Firmwaredownloader](#page-4-1)
- [tramite MMC/SD](#page-6-1)

#### <span id="page-3-1"></span><span id="page-3-0"></span>**0.2 Aggiornamento tramite TeraTerm**

1. Scaricare e installare il [TeraTerm](http://www.qemservice.it/download/Prog/Other/ttermp23.zip).

2. Collegare il PC alla porta PROG dello strumento con l'interfaccia IQ009 utilizzata anche per la normale programmazione con Qview.

3. Tenere premuto il tastino BOOT e, contemporaneamente, accendere il terminale.

4. Si accende solamente il LED GIALLO STOP (la CPU si trova in stato di BOOT).

5. Avviare il programma Tera Term Pro e impostare sulla finestra di dialogo iniziale una connessione seriale con il numero della COM utilizzata per la comunicazione (l'interfaccia IQ009 viene collegata ad una porta USB del PC. Il PC assegna all'interfaccia un numero COM. E' possibile conoscere questo numero dal "Pannello di controllo" del PC).

6. Impostare dal menù "Setup-Serial Port" le seguenti impostazioni:

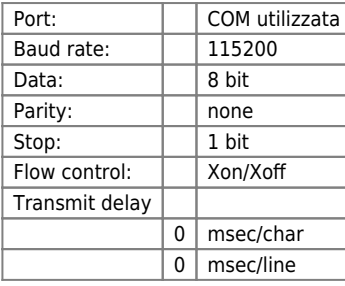

7. Inviando un carattere " \* " la CPU dovrebbe rispondere con " ?\* " e significa che la comunicazione è stabilita. Se questo non succede si deve controllare il cavo oppure verificare che non ci siano altri programmi che stanno utilizzando la stessa porta di comunicazione seriale del PC.

8. Inviare la stringa " E\* " per cancellare il firmware presente nella CPU.

9. La CPU, dopo qualche secondo, invia la risposta " e\* ".

10. Inviare la stringa " F " e selezionare dal menù "File-Send file…" il file <firmware>.a21 (file fornito con queste istruzioni). In questo modo inizierà il download del firmware.

11. Alla fine del trasferimento inviare il carattere " \* ".

12. La CPU, dopo qualche secondo, risponderà con " OK firmware stored ".

13. Ora si può spegnere e riaccendere il terminale.

#### <span id="page-4-1"></span><span id="page-4-0"></span>**0.3 Aggiornamento tramite Firmwaredownloader**

- 1. Installare [QWorkBench.](http://www.qem.eu/j/images/icone/download_01.png)
- 2. Collegare il PC al terminale tramite l'interfaccia IQ009.
- 3. Avviare il Firmware downloader che si trova in QEM QWorkBench Utilities Firmwaredownloader.
- 4. Impostare la COM nella COM Port Number.

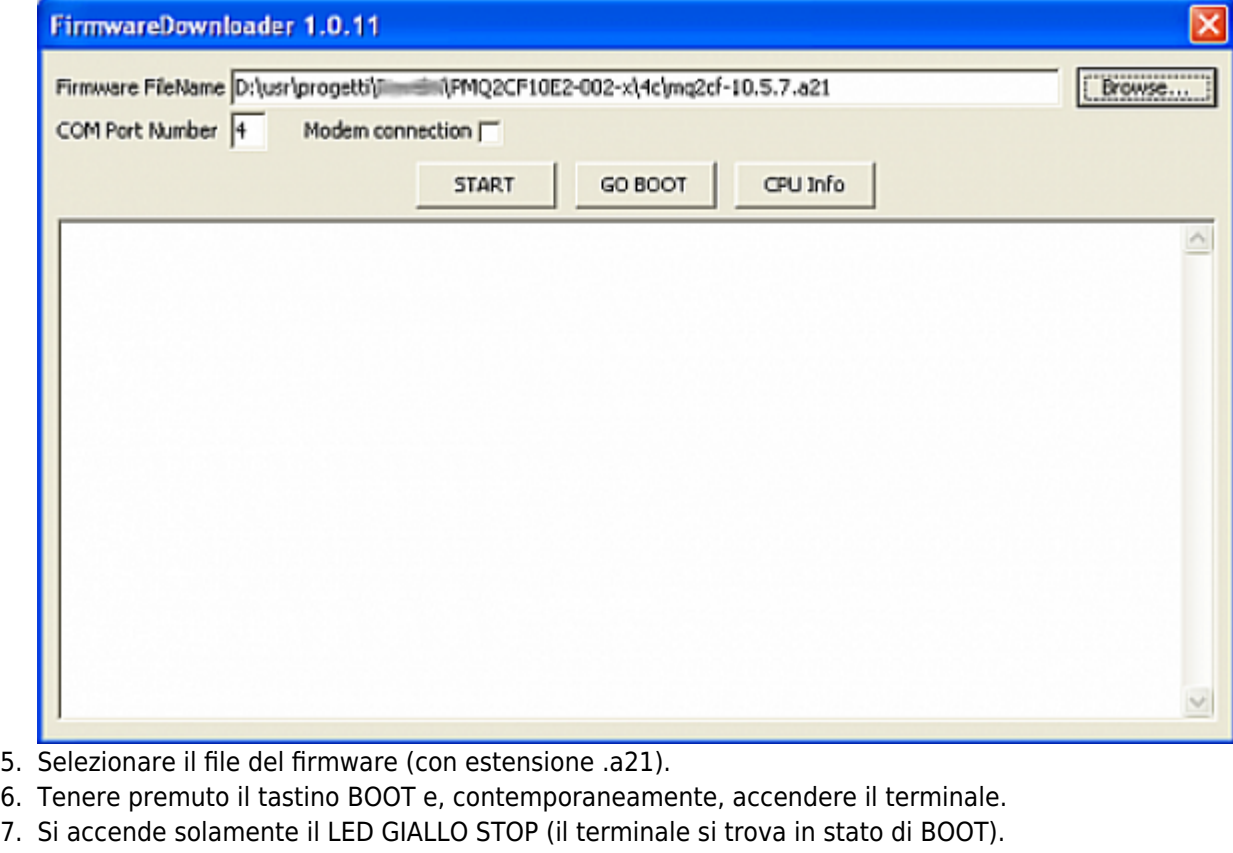

8. Premere Start.

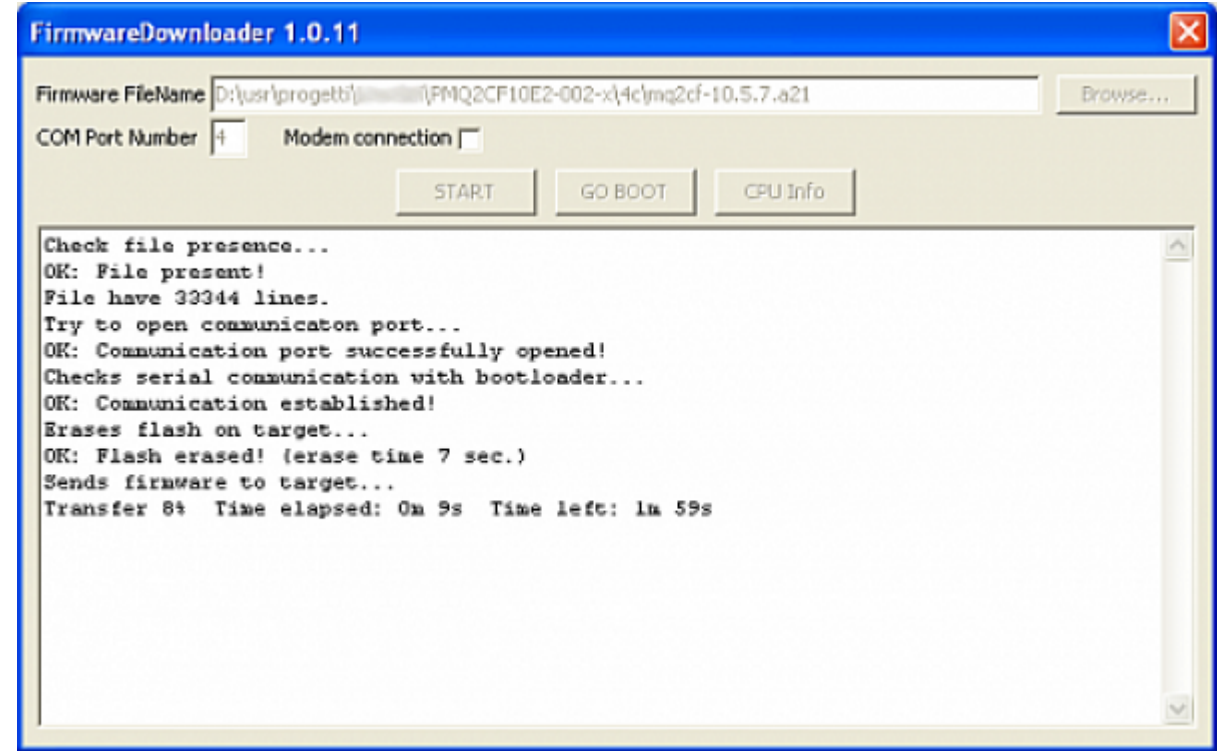

9. Attendere fine del trasferimento.

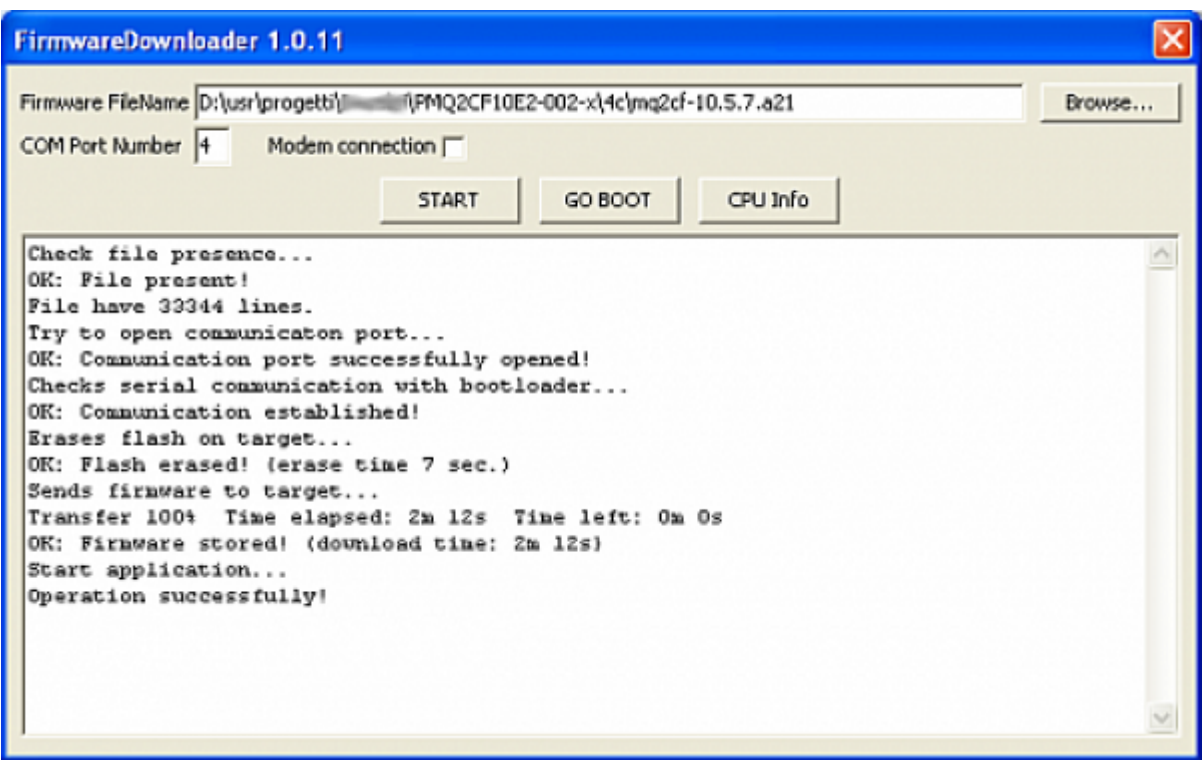

### <span id="page-6-1"></span><span id="page-6-0"></span>**0.4 Aggiornamento tramite MMC/SD**

- 1. Il file contenente il nuovo firmware per esempio qc104-03.5.4.a21 deve essere rinominato in firmware.a21
- 2. Formattare la MMC/SD e copiare il file firmware.a21 al suo interno
- 3. Spegnere lo strumento.
- 4. Inserire la MMC/SD come indicato sulla serigrafia nell'immagine (La MMC/SD rimane sporgente).

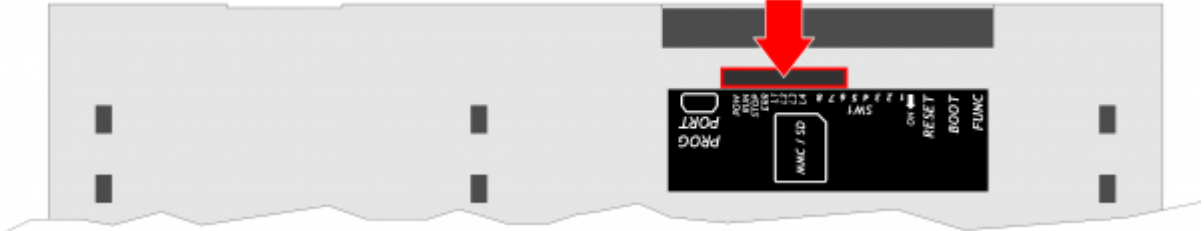

5. Accendere lo strumento con il pulsante BOOT premuto

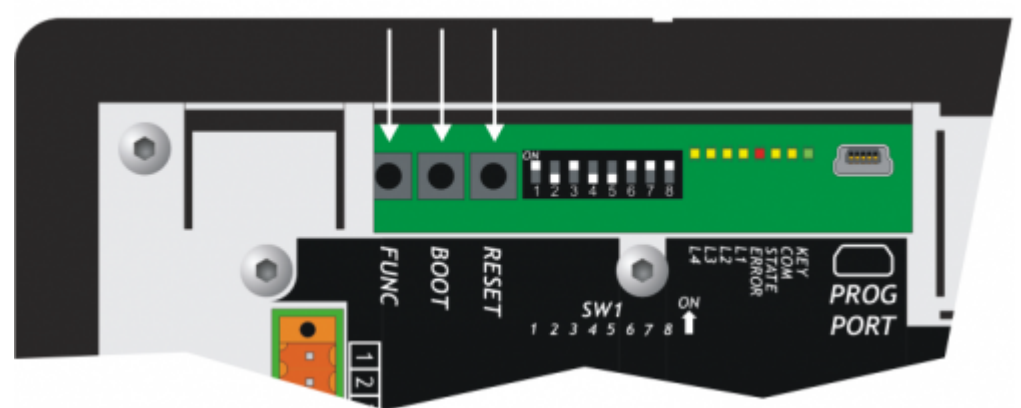

- 6. Il led **STATE** si accende ed inizia a lampeggiare, mentre il display rimane spento. Il led **STATE** lampeggia finchè non sarà terminato l'aggiornamento (1 minuto circa).
- 7. Alla fine dell'aggiornamento lo strumento si riavvia automaticamente.
- 8. Spegnere lo strumento ed estrarre la MMC/SD

#### <span id="page-7-0"></span>**0.5 Verifica**

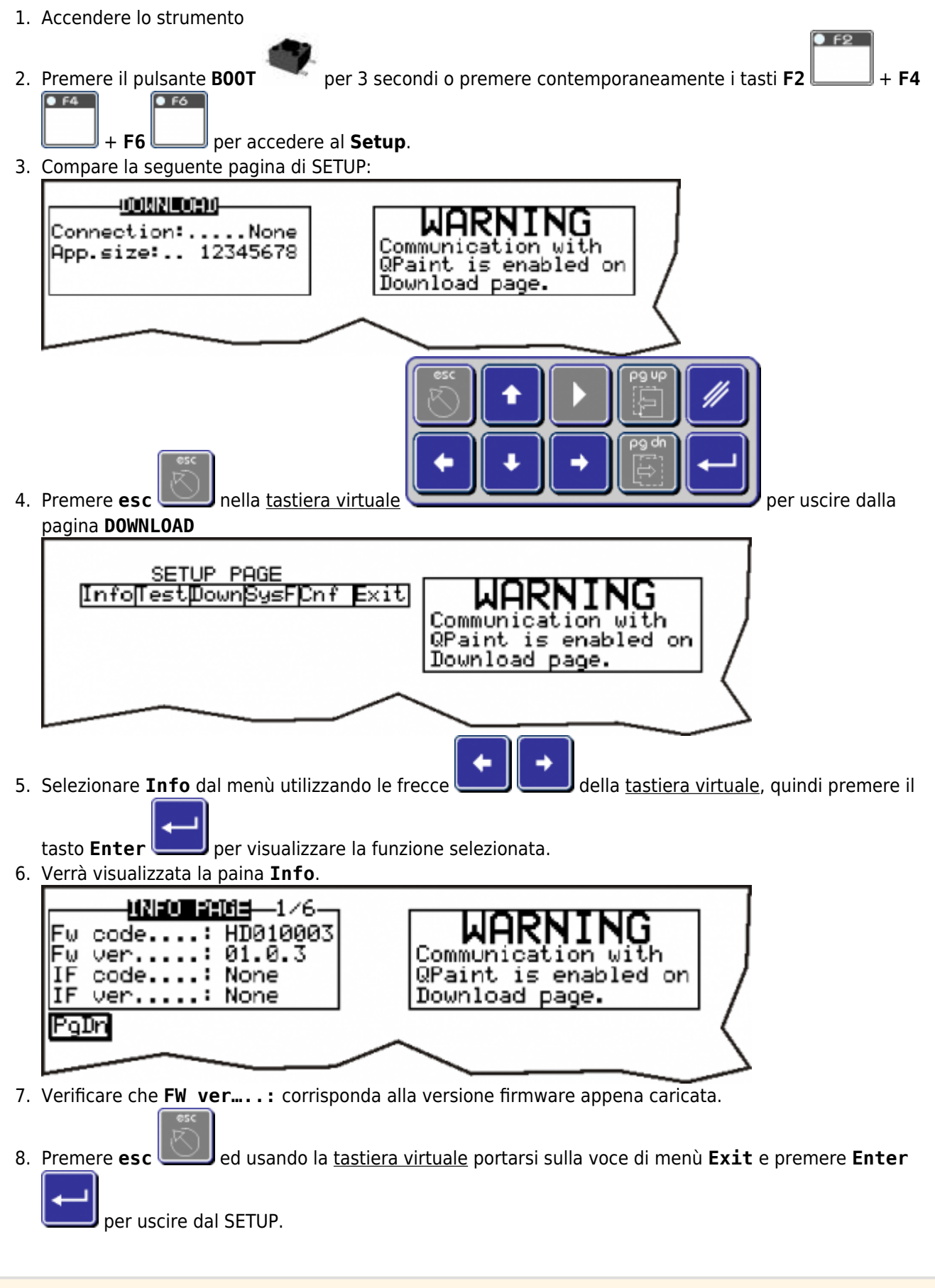

Documento generato automaticamente da **Qem Wiki** -<https://wiki.qem.it/>

Il contenuto wiki è costantemente aggiornato dal team di sviluppo, è quindi possibile che la versione online contenga informazioni più recenti di questo documento.